# 金笛工业手机 用户手册

## www.sendsms.cn

## 版权所有

北京春笛网络信息技术服务有限公司

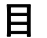

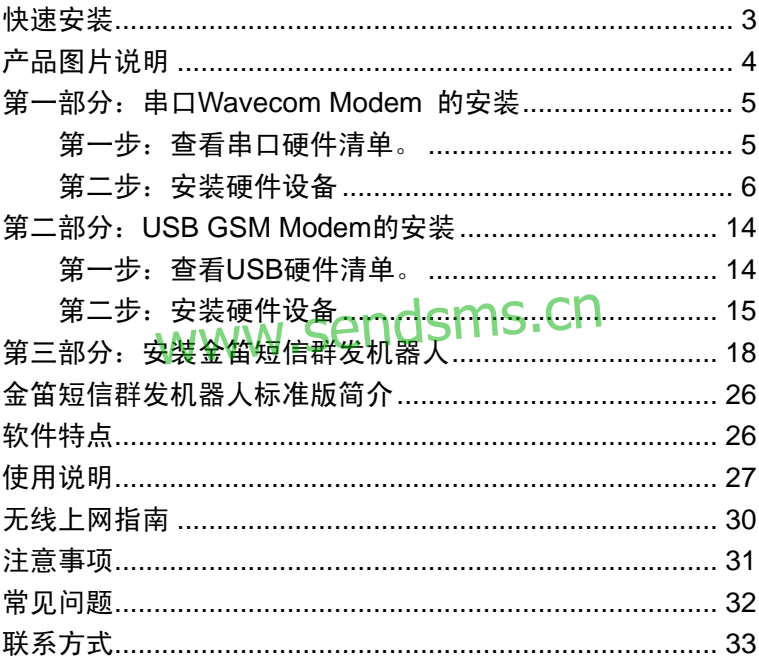

### <span id="page-2-0"></span>快速安装

1. 关闭计算机,切断计算机电源。

2. 用笔尖或大头针轻抵 GPRS MODEM 天线座侧的 SIM 卡插槽凹孔, SIM 卡插槽会自动弹出。在 SIM 卡插槽中放入手机 SIM 卡(芯片面向外), 将插槽按原样放回 GPRS MODEM 里。

3. 取下天线保护套,将天线与天线插头相连;在SIM插槽旁边安装上 天线。

4. 把数据连接线有 15 针的一端和 GPRS MODEM 的有相应孔的地方 连接;另一端就和电脑的串口连接。GPRS MODEM 连接线上的电话水 晶头不使用,不需要连接。 sendsms.cn

5. 连接 GPRSMODEM 电源线

6. 在计算机的并口上插入加密狗(如为 USB 狗,则在 USB 口上插入)。

7. 接通 GPRS MODEM 的电源。短信设备的红色指示灯长亮,约 30 秒钟后指示灯呈现规律闪烁。如果始终长亮,则是卡没插好或卡有问题。 8. 接通计算机电源,启动计算机。

注意:为了保证您的短信设备长久使用,在 SIM 卡更换、数据线、电源 线连接和断开时,均应避免带电操作。

## <span id="page-3-0"></span>产品图片说明

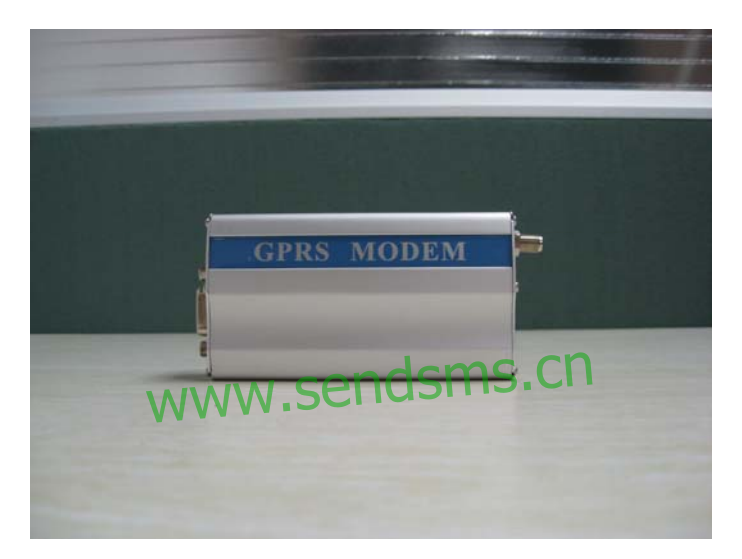

产品名称:WAVECOM GSM MODEM

金笛工业手机,俗称短信猫, 又名 GSM MODEM,专门针对短信 应用设计,内含工业级短信发送模块,简化了通信接口,性能稳定可靠, 符合各种商业和工业级短信应用要求, 支持向移动、联通以及小灵通用户 收发短信,适用于各行各业各个领域作无线数据通信,短信息通告,短信 查询等应用。

## <span id="page-4-0"></span>第一部分:串口**Wavecom Modem** 的安装

第一步:查看串口硬件清单。

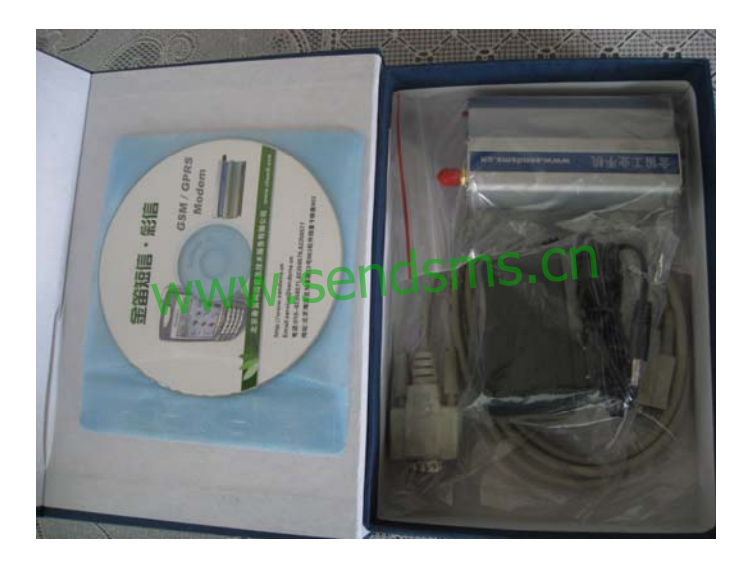

#### <span id="page-5-0"></span>第二步: 安装硬件设备

步骤 1:接入天线。

将(图 1)上红色的盖帽取下,接入天线。

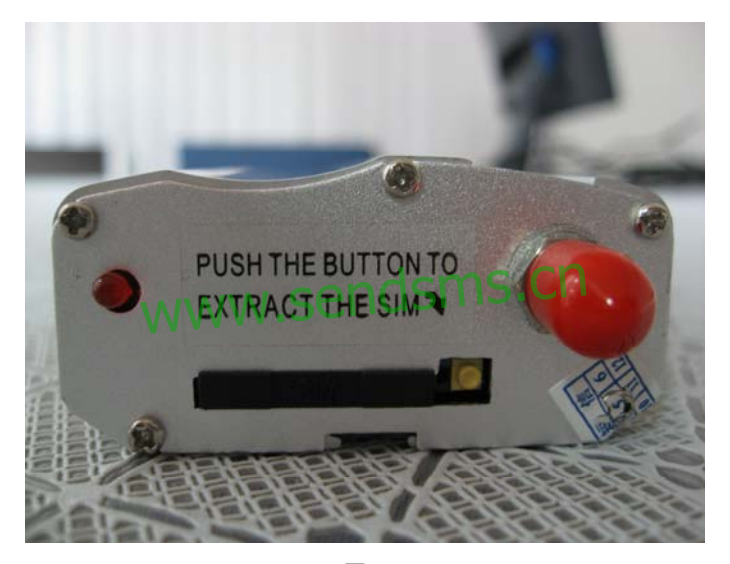

图 1

COM 接口短信猫(WAVECOM GSM/GPRS MODEM)

用圆珠笔或其他工具顶短信猫 SIM 卡座按钮 (图 2 中弹出卡座的 右边小黑点),设备会弹出 SIM 卡座,将 SIM 卡放入卡座,再将卡座插 回设备的 SIM 卡插孔即可。

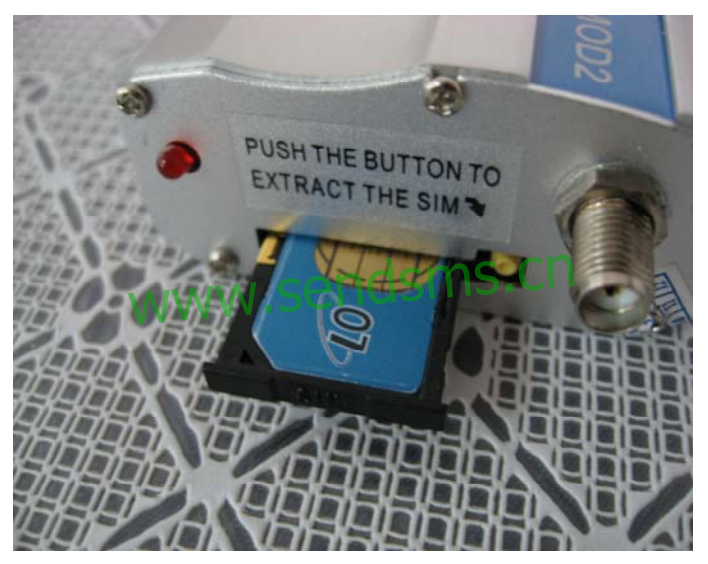

图 2

#### 步骤 3:接入数据线

1、 数据线有两头,一头接到 Modem,另一头接到计算机的 COM 口。 如(图 3)有针的一头接到 Modem, 没有针的一头接到计算机, 水晶头 接口是备用接口不需要接入; Modem 上的数据线的接口如图(图 4)。

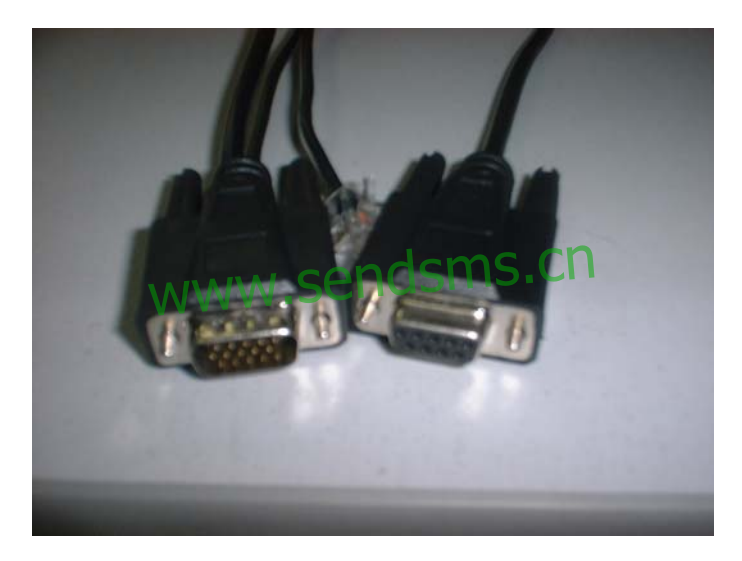

图 3

2、将一头接到 Modem, 如图 4

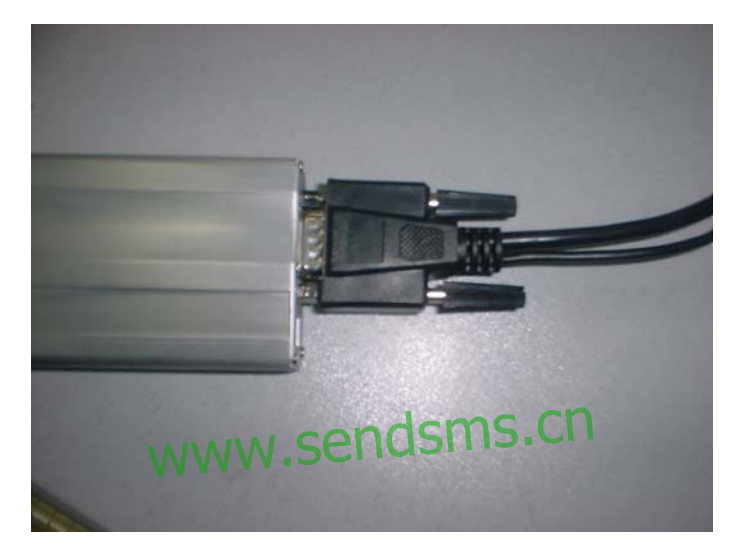

图 4

电源线有两头,一头接到 Modem,另外是插到电源插板上;如图(图 5)。Modem 上的电源接入口如图(图 6)右边的黑色小口;电源接入时 候请注意方口和圆口要对应。

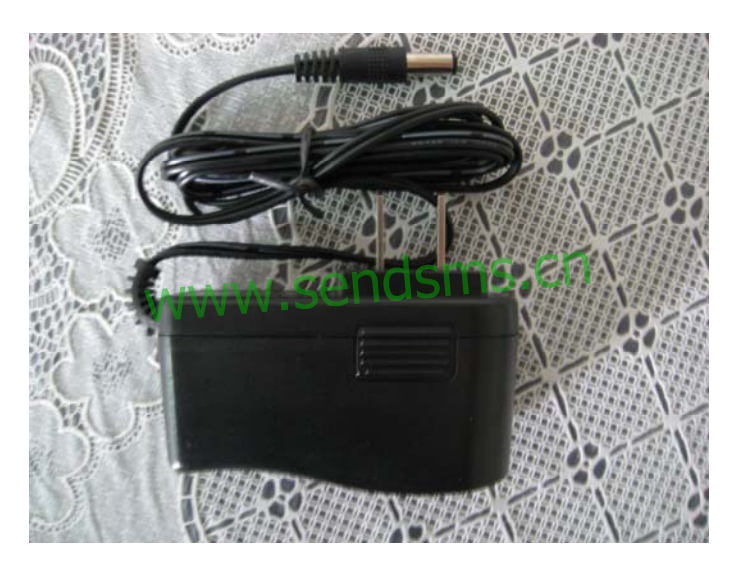

图 5

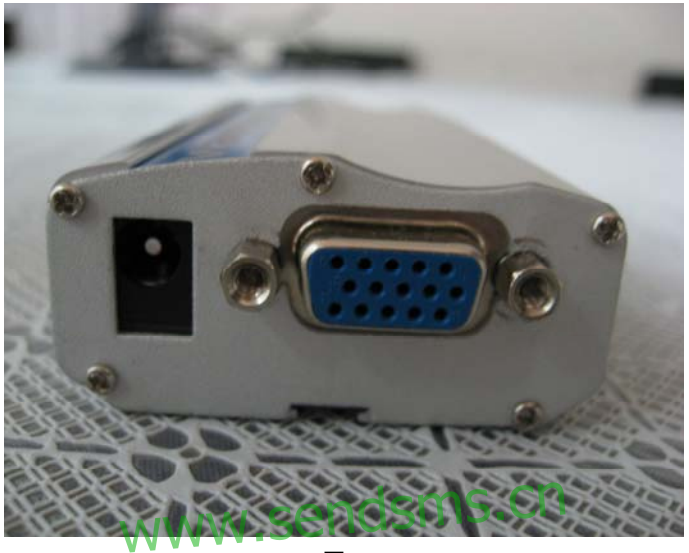

图 6

安装完毕,设备的指示灯闪烁表示已连接到通信网络,指示灯一直 亮表示没有搜寻到网络或设备故障。电话线接口没有用,不用连接。

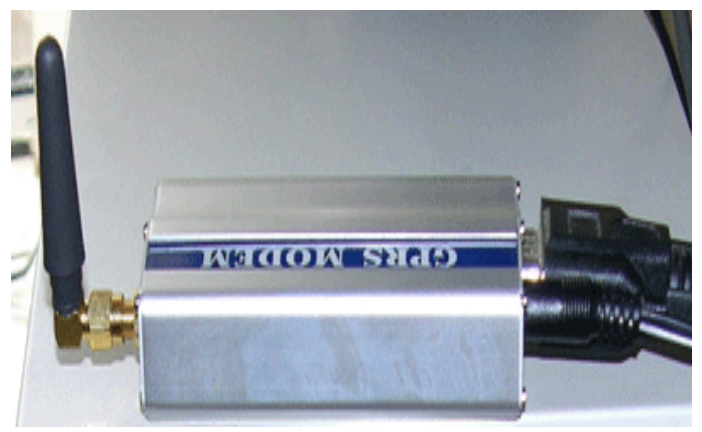

#### 将数据线与GSM modem硬件设备连接

## www.sendsms.cn

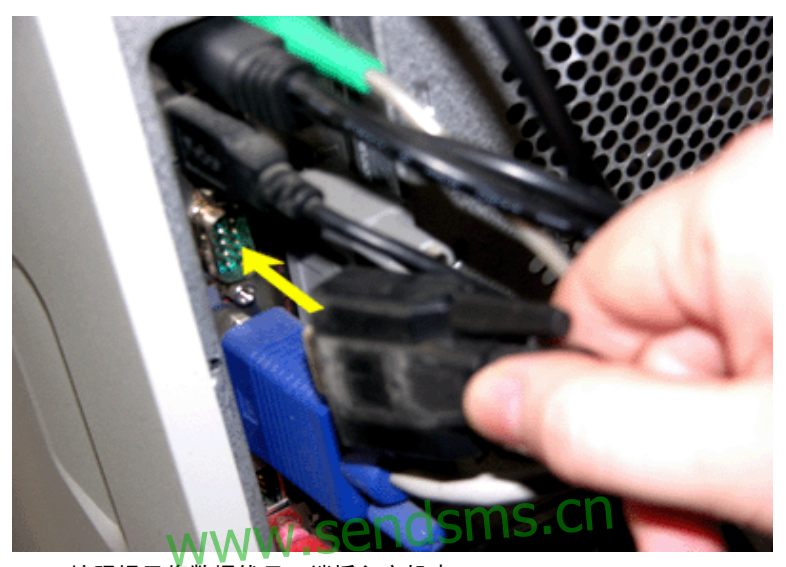

按照提示将数据线另一端插入主机串口

特别注意:

1、Modem 在从计算机接入或拔下之前一定要确保在没有电源的情况下 进行操作。

2、USB 接口短信猫的要连接 USB 连线和天线,COM 接口的短信猫要 连接好电源、数据线和天线。插入 SIM 卡后, 设备指示灯闪烁表示已连 接到通信网络,指示灯一直亮表示没有搜寻到网络或设备故障。

## <span id="page-13-0"></span>第二部分:**USB GSM Modem**的安装

第一步:查看 USB 硬件清单。

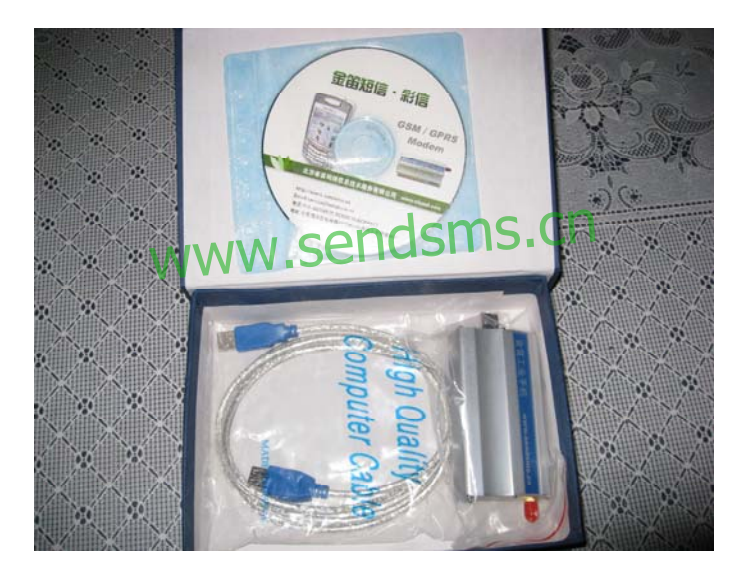

<span id="page-14-0"></span>第二步:安装硬件设备

- 步骤 1:接入天线
- 步骤 2:安装SIM卡
- 步骤 3:安装天线。

步骤 4: 连接 USB 连线, 设备指示灯闪烁表示已连接到通信网络, 指示 灯一直亮表示没有搜寻到网络或设备故障。

步骤 5:USB 接口设备需安装 USB-COM 转换驱动程序。

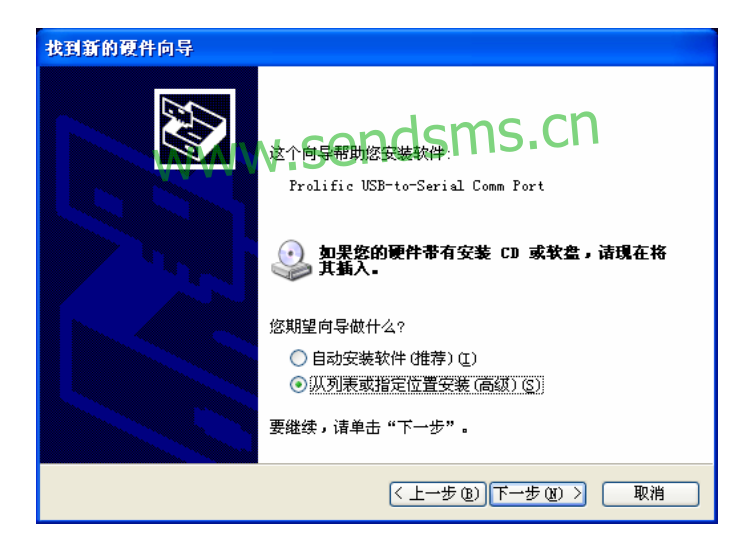

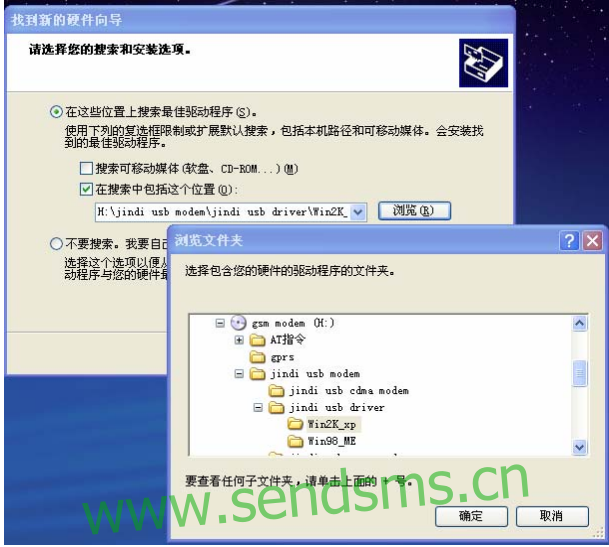

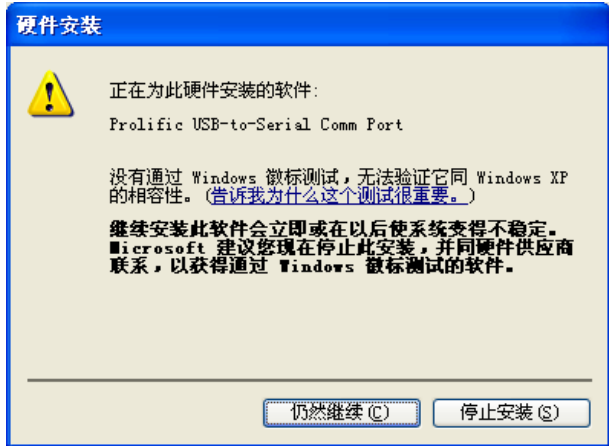

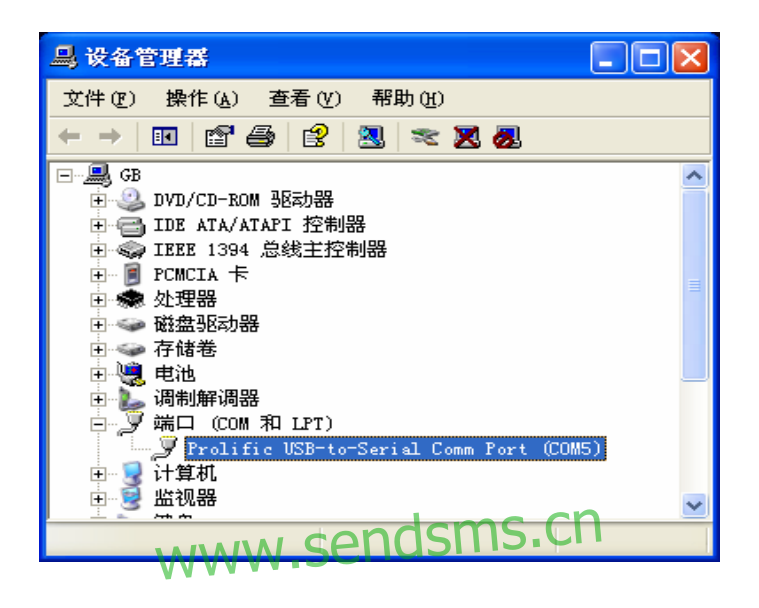

驱动安装后,查看设备管理器,会显示该端口及端口号,例如图中 端口号为 COM5。

## <span id="page-17-0"></span>第三部分:安装金笛短信群发机器人

金笛光盘里有 setup.exe,双击安装。如图

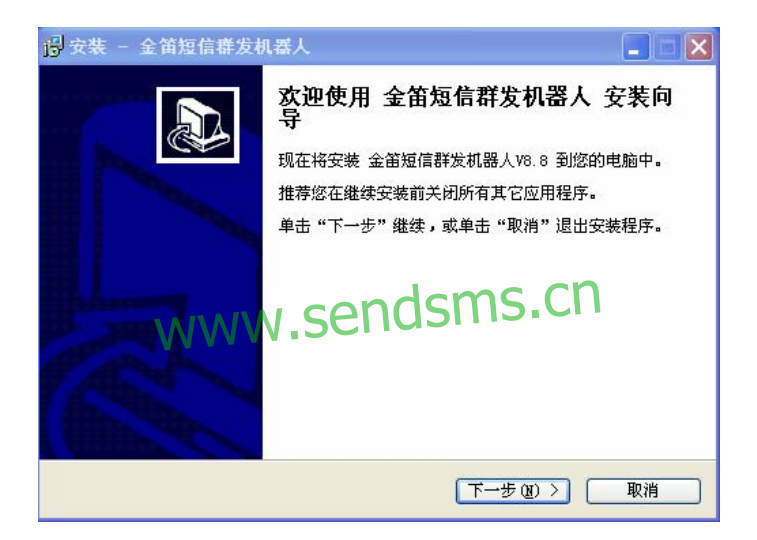

点击下一步按钮

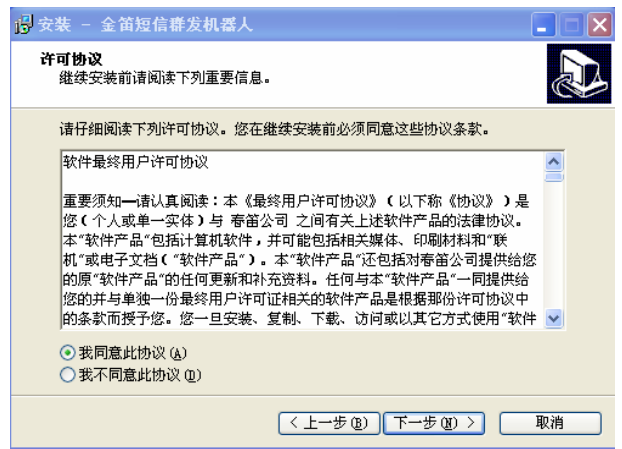

#### 安装默认,下一步就可以了。 ww<u>wwendsms.cn</u>

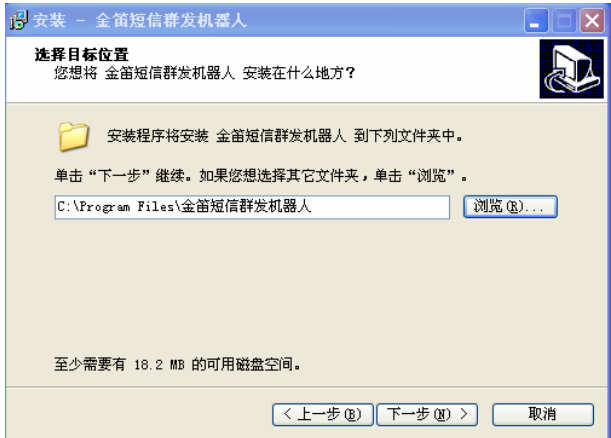

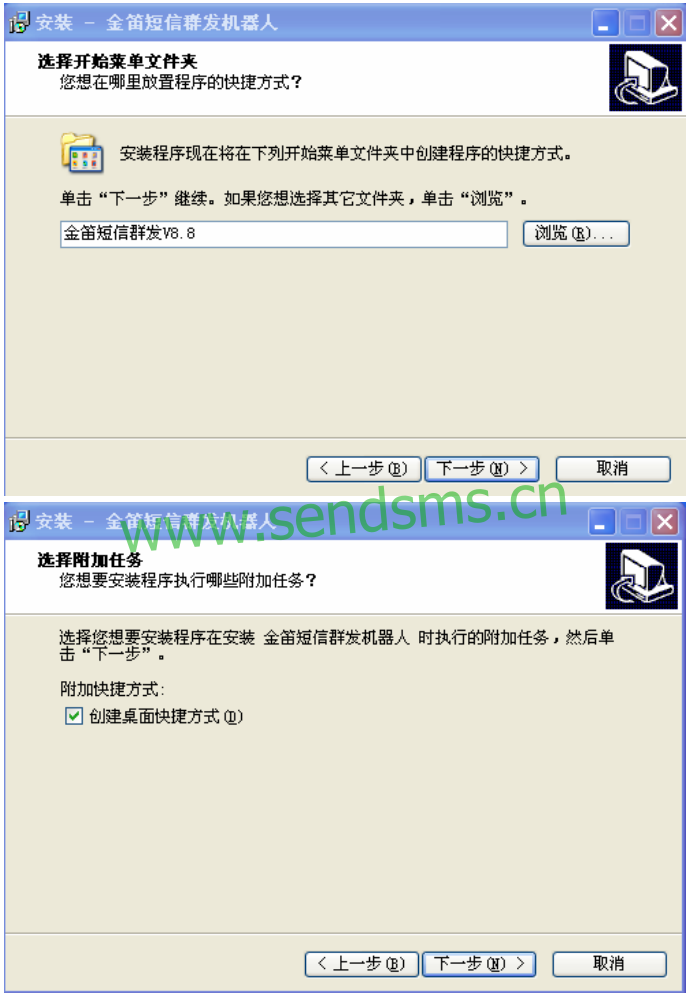

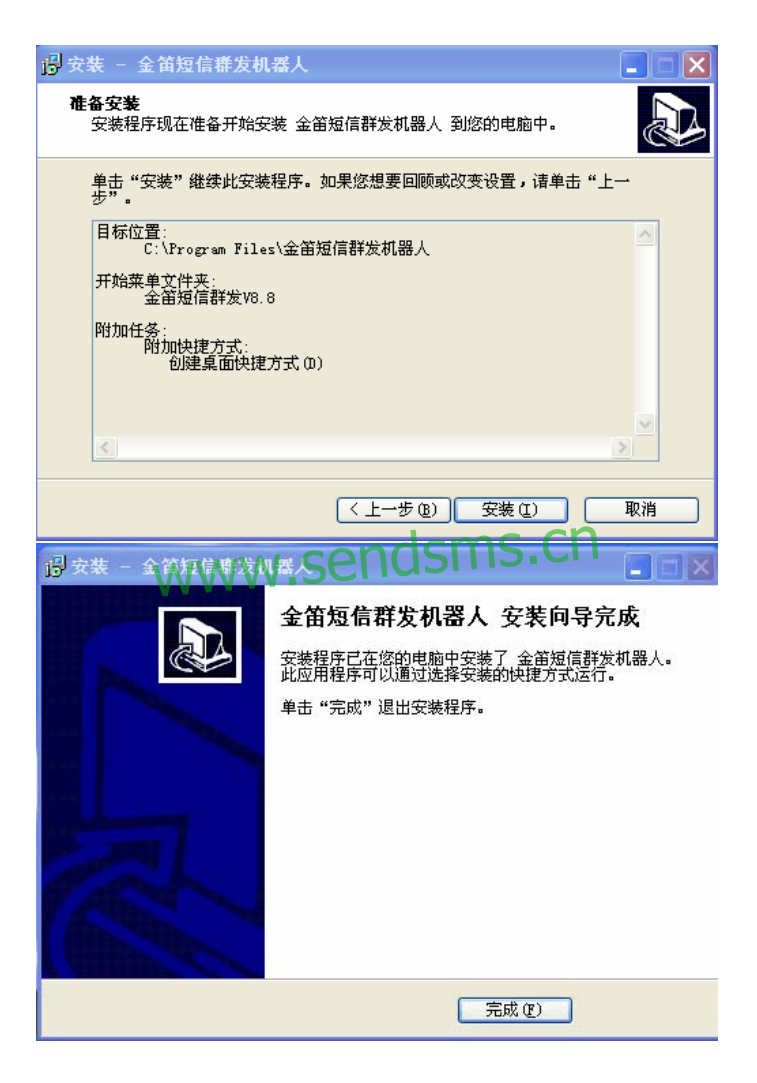

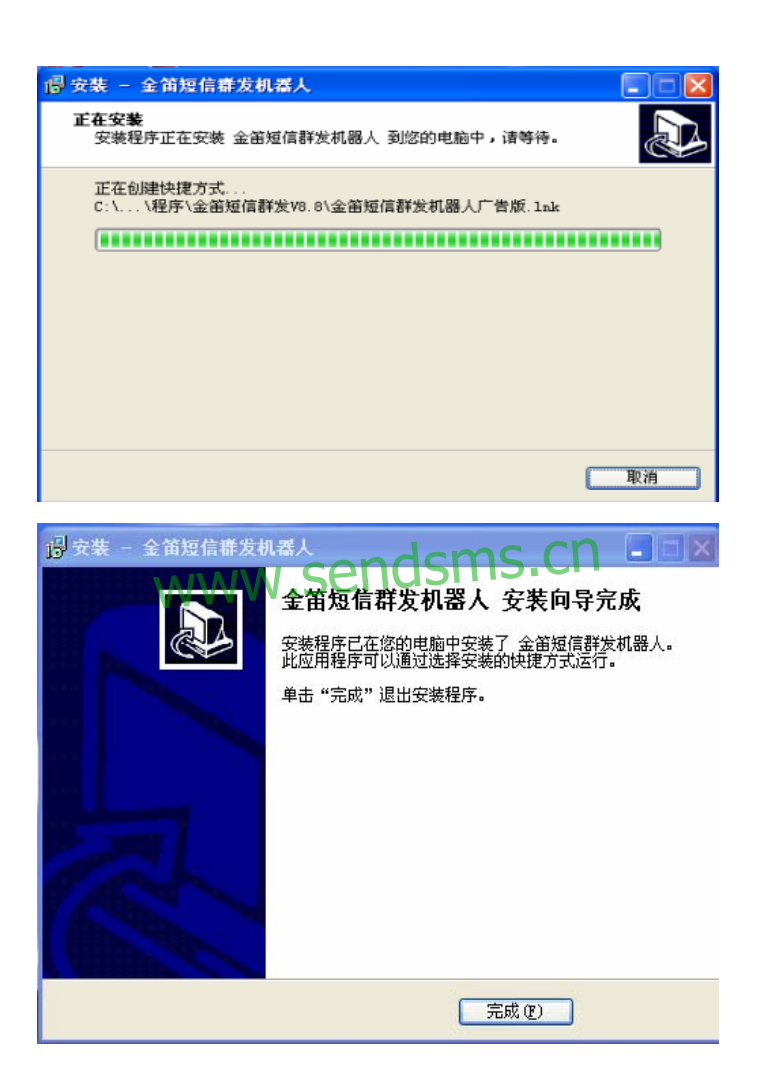

#### 安装完毕。

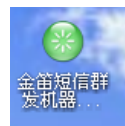

打 开 2008 10 1 1 短信群发机器人标准版会让您选择

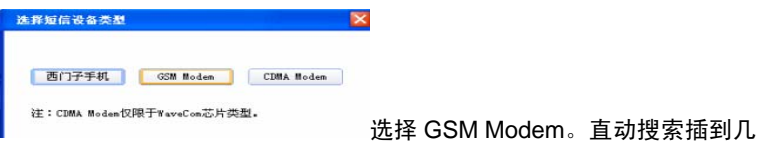

个短信设备。如图。如果 SIM 收到一条新的短信息时,还直动接收 SIM 卡的新短信息。可以看到下面连接状态:已连接到 1 个短信收发设备!

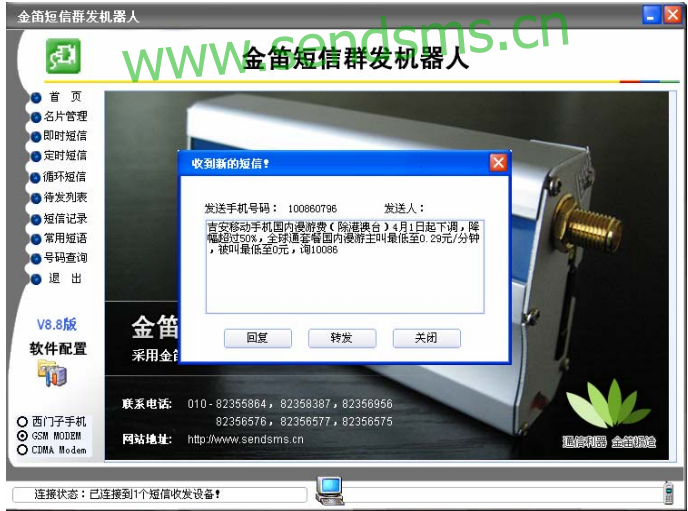

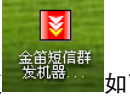

打开短信群发机器人广告版需要设置,打开广告版 <sup>发机器……</sup>如下图

打开之后。点设备管理项。设备类型改为 GSM MODEM,串口号是软件直 动检测,启用即可。可以看到下面连接状态:已连接到 1 个短信收发设 备!如果连接不成功,将波特率改为 115200,再试试。

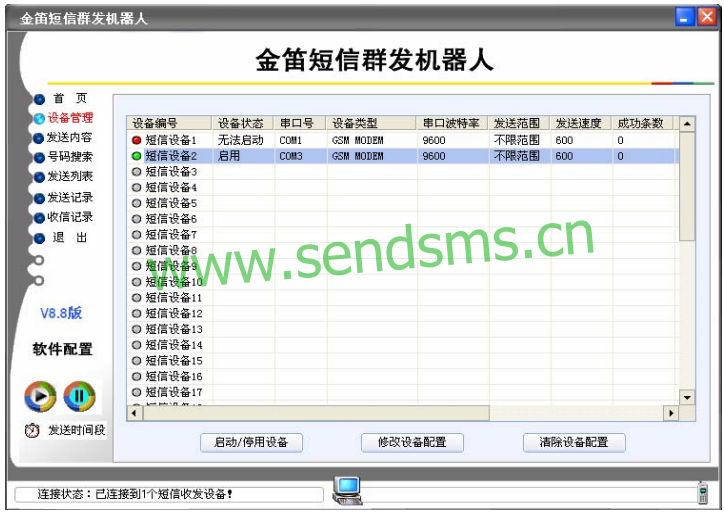

软件启动后将自动进行连接短信收发设备;连接完成后,有消息提

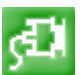

示。软件左上角的连接按钮如果为绿色,如图 | , 还有通过左下角 可以看到有表示连接成功状态;这样就表示处于连接成功状态。如图

#### 连接状态:已连接到1个短信收发设备!

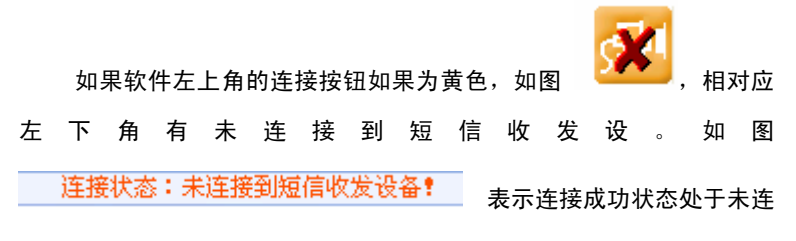

接成功状态。未连接状态全图。

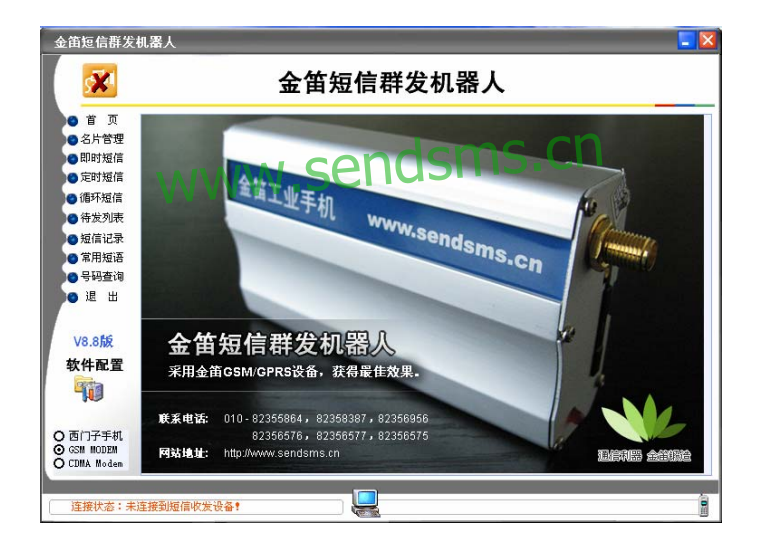

### <span id="page-25-0"></span>金笛短信群发机器人标准版简介

"金笛短信群发机器人",是面向广大企事业单位开发的短信群发软 件,它使企业可以充分利用移动(或联通)公司提供的手机短信服务功能, 来发布各种企业相关信息。可完成短信 息群组发送(如短信广告、客户联 络、新产品发布通知)、分组发送(如会议通知、紧急通知)、 定时群发(如 提醒短信、恭贺短信、祝福短信)、以及接收工作情况汇报短信等等,从 而达 到提高办公效率、降低办公成本的目的。

## 软件特点 www.sendsms.cn

- · 支持发送数据库文件、发送 ODBC 数据
- · 支持一次给多人发不同的短信

· 支持定时发送。自定义发送时间段,比如设定发送时间从早上 9:00 到 晚上 8:00,超过规定时间自动暂停发送

· 可视管理短信发送状况,可暂停和继续发送

• 强大、易用的通讯录管理功能,可多级用户分组,提供手机号码可以 从文本文件导入功能

- · 支持常用短语维护,可在编辑短信时插入短语
- · 支持循环发送
- · 已发送短信日志管理
- · 支持多个 GSM/GPRS 设备同时发送

<span id="page-26-0"></span>· 支持联通移动两大运营商短信路由,使用两套设备,分别放联通和移 动的 sim 卡,系统可自动识别接收方所属网络,自动使用对应的卡发送, 节省费用,进一步提高成功率

- · 收发件箱信息导出到 Excel 功能
- · 电话薄导出到 Excel 功能
- · 搜索所有地区的号码
- · 清楚重号功能
- · 优先发送功能
- · 收取号码保存功能
- · 电话薄导入功能(该功能用户可自行配置)

## 使用说明 <sub>WWW</sub>.sendsms.cn

· 短信发送

点击工具栏上的发送短信息图标,进入发送短信息工作界面。

• 手工输入号码: 可在收件人输入框输入接收者的手机号码, 在屏幕下 面的短信内容部分输入想要发送的短信内容,点击"立即发送短消息"按 钮完成发送操作。

· 从电话簿选择手机号发送短信:

可以从事先维护好的电话簿中选择要发送的手机号

· 从号段生成手机号

该功能主要用于群发广告,使用者可向特定的地区中的特定人群发 送广告信息。

· 从文件导入手机号

使用者可事先将要发送的手机号码存放在指定文件中,并且该文件 只能是一行一个手机号码的格式,利用此功能选择该文件取得手机号码。 该系统支持小灵通,移动,联通全网发送功能。所以在输入号码的时候, 小灵通的格式请采用 106+区号+小灵通号码这样的标准格式,如 10602245782566。

- 删除接收者:从要发送的手机号中选择部分删除。
- 清空接收者:完全清空要发送的手机号
- · 插入常用短语

用户输入短信的时候也可选择系统中维护好的短语,进行发送。当 短信超过 70 汉字或超过 160 字符的时候,系统提示输入字符过长。

· 定时发送

用户也可根据<mark>自身的需要定时发送短信,使用该功</mark>能时,系统提示 输入定时发送的时间,您只需输入该时间就可以了。 根据自身的需要定时发送短信 使用该功能

· 附加签名

使用该功能,短信内容中会自动增加事先设定好的签名信息。

· 已收短信息

本系统接收到的短信都可以在这里显示,使用者可对其管理。

· 已发送短信箱

已经发送的短信日志内容显示在这里,使用者可对其管理。

· 待发送短信箱

用户设定的定时短信在这里显示,使用者可对其管理。

· 失败短信箱

由于网络等原因,有时发送短信会失败,这里显示所有失败的短信, 使用者可对其管理。

· 通讯名录管理

可以添加联系人。

· 分组管理

本系统的电话薄管理功能非常强大,可实现分组管理,最多可建立 4 级分组, 每级分组最多可建立 100 个组别。

· 导入电话薄

使用者可将原来在Excel或其他文本文件中的联系人信息导入到系 统中。

· 导出电话薄

用户可依据此功能将已经存在的联系人信息导出到Excel中。

· 常用短信

用户点击 按钮, 进入常用短语界面。用户可增加自己新的短语。

· 导出短信 www.sendsms.ch

系统中发送和接收短信记录都可以导出到Excel中,供用户使用。

· 短信查找

系统中发送和接收短信记录都可以使用"短信查找"功能查找历史。

## <span id="page-29-0"></span>无线上网指南

一、申请开通gprs服务;

二、将开通gprs服务的SIM卡插入BM2403A模块中的卡座;

三、用RS232 串口线将模块与PC相连;

四、在控制面板->调制解调器->添加标准 336 调制调器;

五、在拨号网络中建立新连接,设备选标准调制调器,号码为\*99\*\*\*1#;

六、无用户名,无密码,拨号后即可无线接入互联网,速度在 22-88k左右。

七、上网前需在超级终端中设置MODEM的几个参数:

at+cgdcont=1,"IP","CMNET" 设置网络

at+ipr=115200 设置最高速率 at+ipr=115200 WWW.Se<sub>保存参数</sub> CN

### <span id="page-30-0"></span>注意事项

此款 GSM Modem 只能入中国移动或者中国联通的 GSM 网络, CDMA 的卡插入不能识别。

一定要在断电的情况下插拔 SIM 卡。未插卡加电时 Modem 灯常亮, 插入 SIM 卡大约 10 秒 $\sim$ 30 秒找到 GSM 网络后灯开始闪烁, 此时方可 启动随机软件。

为了发挥使用本短信群发软件的优势,建议正式使用之前,请先在 "名片管理"中添加 联系人信息;请先在短语管理中添加您所需要的常 "名片管理"中添加 联系人信息; 请<mark>先在短语管理中添加</mark>您所需要的常<br>用短语。毕竟, **磨刀不误砍材功**嘛。 另外,如果已建立了电子文档(或 数据库记录)的通信录,可通过工具导入(或关联)本短 信群发软件的 数据库表,以避免再次手工录入。

### <span id="page-31-0"></span>常见问题

问:为什么使用我们的短信猫**+**软件时,打开软件会提示《《连接状态: 未连接到短信设备》》?

答:有三种可能性。

- 1、 在查看USB线和天线是否插好、拧紧。SIM卡是否插好。
- 2、 请您查看短信猫的LED灯是否闪。如果闪就表示正常。
- 3、 查看是否占用了当前短信猫的COM口。可以做以下操作。 打开Windows自带的超级终端,。连接时使用的COM是当前你设备的 COM口。点下面的配置,端口设置为还原默认置,确定即可。 然后在框里敲入在输入ATE1 回车<mark>。然后敲AT回车。</mark>如果返回OK。<br>说明短信设<mark>备好》如果不显示</mark>。说明COM口有可能被占用。只能重 说明短信设备好》如果不显示。说明COM口有可能被占用。只能重 新启动机器。打开短信群发机器人软件看是否连接成功。如果还不可 以,请您联系我们。

#### 问:为什么使用我们短信猫,**LED**灯不闪啊?

答: 第一、确定您把相关的都插好了没有。如果是USB的,驱动装好了没 有。

 第二、插好所有的设备,请您等十几秒,看它会闪吗?如果还是这种 情况。请您联系我们。

#### 问:为什么拿到你们的短信猫时,**LED**灯不亮啊。

答: 请您查看是否接好电源。如果一切都好还是不亮,请您联系我们。

## <span id="page-32-0"></span>联系方式

地址:北京市海淀区知春路 23 号量子银座 9 层(863 软件园)

- 邮编:100083
- 电话: 010-82358387 , 82356956 , 82355864
- 传真:010-82358387 转 6004

短信技术支持网址:www.sendsms.cn

## www.sendsms.cn